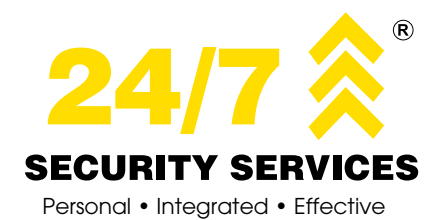

The 24/7 Security Mobile App includes a PANIC BUTTON on your phone. This cutting edge mobile security application turns your smart mobile device into your personal home alarm management system. This application is free to download, connects you directly to the 24/7 Security Control Room and instantly informs you of any activity on your monitored premises.

### The 24-7 Security Mobile App enables you to:

Confirmation message will pop up "Registration -We have sent an OTP via SMS. Please use this PIN to complete the registration"

- Activate the panic button functionality through geolocation\* the App will alert the Control Room of your exact location (\*mobile location settings need to be active)
- Seamlessly manage your security profile, including key holder's details, holiday instructions and site contact personnel
- Test your alarm system to ensure correct alarm functionality
- Log calls for technical support
- Medical emergency activation, supported by Netcare 911
- Fire emergency activation, the Control Room will contact your nearest Fire Station
- Access the 24/7 Security Meet and Greet Service (Service subject to availability of a vehicle in your area)
- Download the FREE App 24-7 Security from the iStore or Google Play Store

 Confirm Password – Enter same password to confirm **Date of birth - Your date of birth** 

 Verification OTP - Enter the OTP which was received via SMS Select Register

You may choose to **Update** these details or **Skip.** (If you select **Skip** you can upc stage with in the application.)

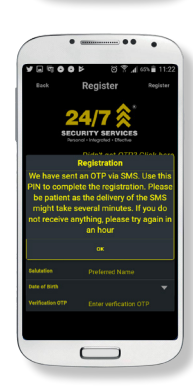

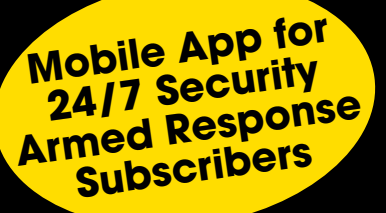

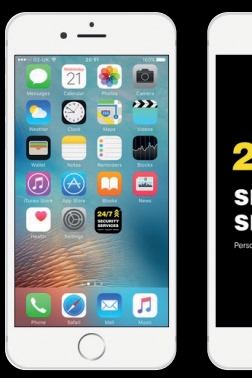

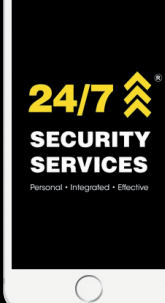

 $\cdot$   $\frac{1}{\cdot}$ 

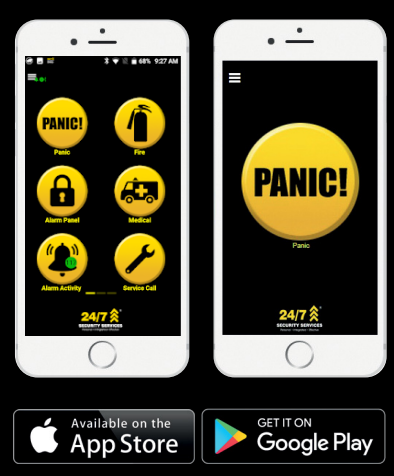

Open the application on your smart phone

Select the Login button.

### Select Register

 Select Country Code and enter Mobile Number Select Next

#### Complete the following fields

Username – Your email address Password - This must be a secure password of minimum of 6 characters

Confirmation message will pop up "Registration was successful"

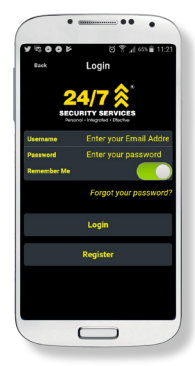

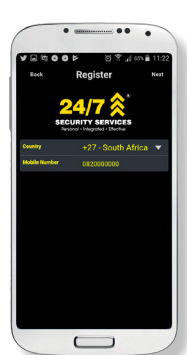

 Your personal details will be displayed from the 24/7 Security database

Select the site which needs to be activated If you have more than one site hosted, multiple options will be displayed

Select the relevant site by ticking the available checkbox/es Accept or Decline the Terms and Conditions. If you choose to Decline you will not be able to proceed with activation of this site Enter a Site Name, e.g. Home Select

Activate.

Confirmation message will pop up "Activate – Your request is being processed. You will receive a phone call shortly to verify your site activation" The application then proceeds with login and you will have

limited functionality until the activation process has been completed by your security service provider.

## 24/7 Security Mobile App Registration

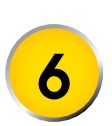

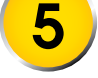

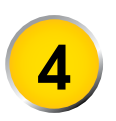

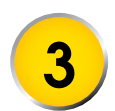

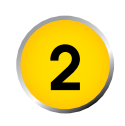

# 1

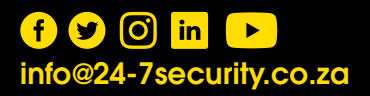

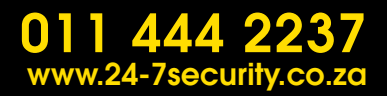